## SELF SERVICE for Advisors

*Empowering your Students In 5 Easy Steps*

## Announcements! Announcements! Announcements!

 Make Announcements in Classes! Let your students know this is happening for Summer 2024 and Fall 2024 registration.

> Student video is available to walk them through steps.

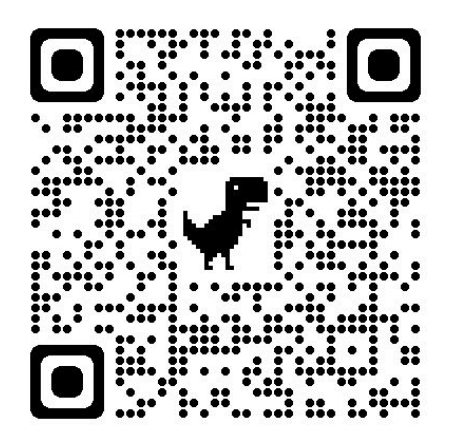

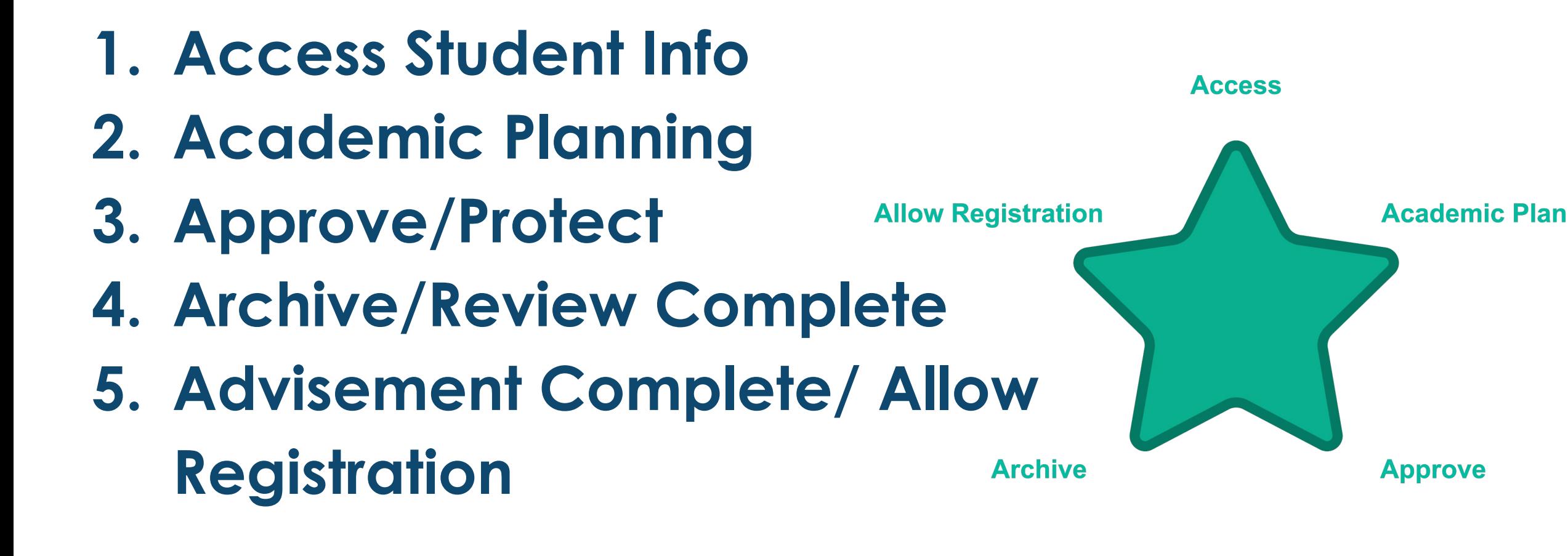

## Access Student Info

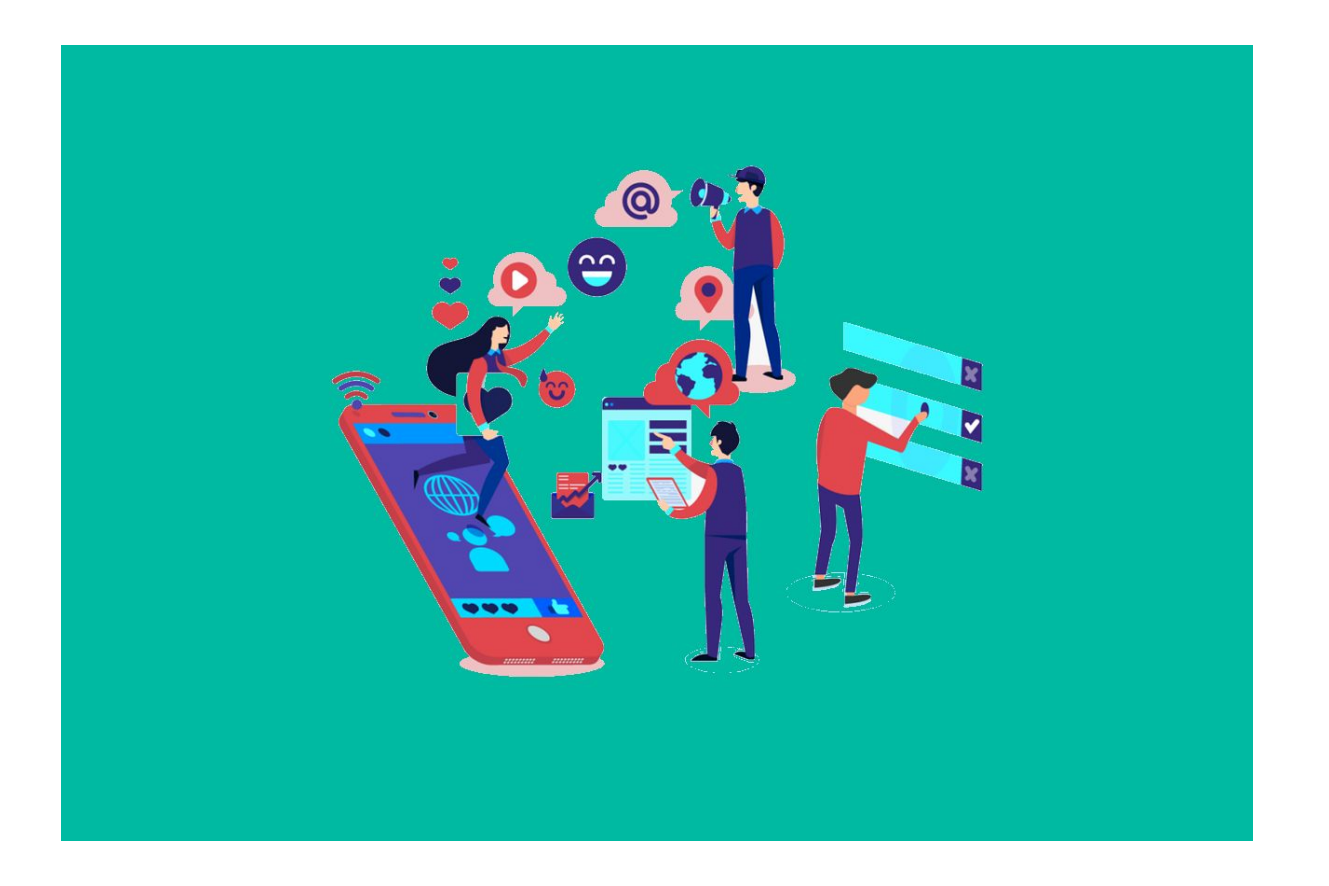

Image by [Joseph Mucira](https://pixabay.com/users/webtechexperts-10518280/?utm_source=link-attribution&utm_medium=referral&utm_campaign=image&utm_content=5187243) from [Pixabay](https://pixabay.com//?utm_source=link-attribution&utm_medium=referral&utm_campaign=image&utm_content=5187243)

#### Information you have been used to accessing in Aviso, is now available in Self-Service

## Academic Planning

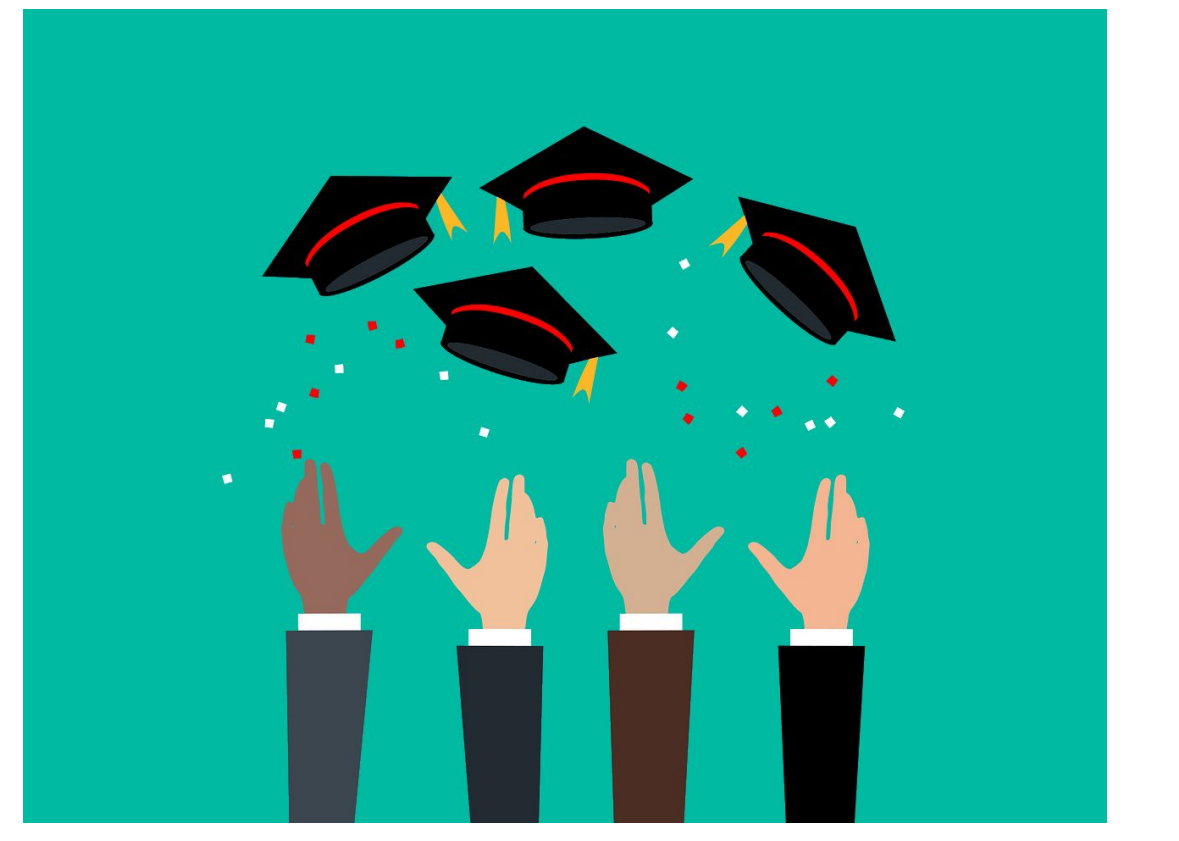

Image by [Mohamed Hassan](https://pixabay.com/users/mohamed_hassan-5229782/?utm_source=link-attribution&utm_medium=referral&utm_campaign=image&utm_content=7289345) from [Pixabay](https://pixabay.com//?utm_source=link-attribution&utm_medium=referral&utm_campaign=image&utm_content=7289345)

The tools in Self-Service make short and long term academic planning easier to complete, communicate and monitor

# Academic Planning- OPTION A

Either an Advisor or a Student can add all courses in a degree or diploma to a timeline and course plan with a few clicks.

- Courses will be added and separated into terms in the exact order they are listed in the catalog
- When loading, any courses already taken or for which transfer credit has been given will be marked complete (EXCEPT SUBS & PLACEHOLDERS!!!!)
- All courses can be removed with one click
- This process works best for new students, and students who plan to complete their degree or diploma with a full time schedule

# Used Option A? DOUBLE CHECK!

*(Think of this plan "load" as saving you some typing. It is not an "Easy Button"!)*

While it saves us time, the "PLAN" does not recognize course substitutions and may miss credits a student has already taken. It will also not recognize Placeholder Courses (Take a PHY course).

For instance, your program requires BIO 163 and your student has taken BIO 168 & 169. It will continue to show that your student needs BIO 163 until a course sub has been completed. If your student has taken a PHY 110/A course, it will not automatically remove the placeholder.

Again, this type of loading works for your first years & new students. The "load" will NOT work for 2nd years.

## Academic Plan- OPTION B

Either an Advisor or a Student can add individual courses to a timeline or course plan from the "Course Catalog".

- You can add a course (BIO-168) or a section (BIO-168-SD1) to a term.
- Courses can be removed with one click or dragged to a new semester.
- This process works best for returning students, part-time students and students who are working from an older catalog year.

# Approve &/or Protect

Controls available in self service give advisors ability to guide students in section and course selection

## Archive/"Review Complete"

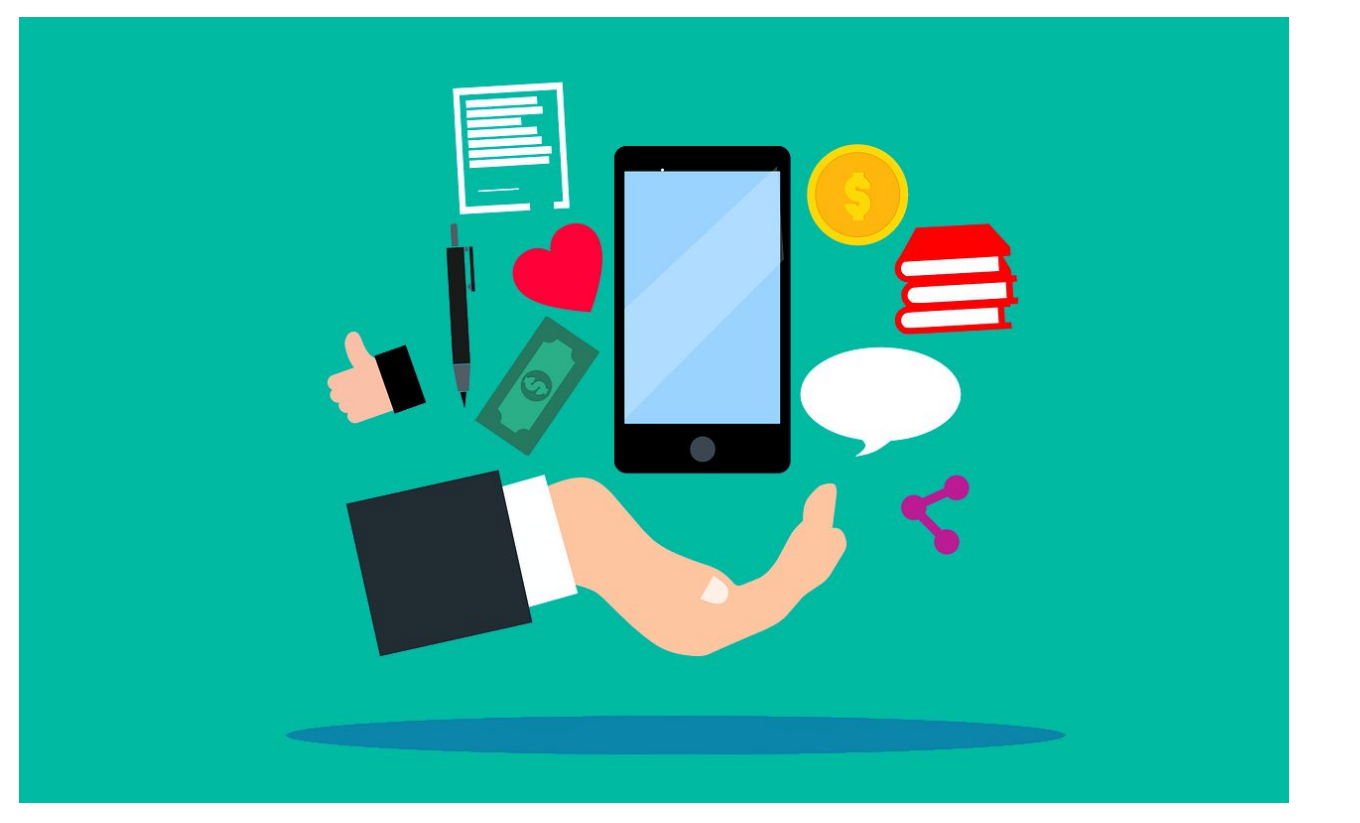

Image by [Mohamed Hassan](https://pixabay.com/users/mohamed_hassan-5229782/?utm_source=link-attribution&utm_medium=referral&utm_campaign=image&utm_content=7289345) from [Pixabay](https://pixabay.com//?utm_source=link-attribution&utm_medium=referral&utm_campaign=image&utm_content=7289345)

Notes and academic plans shared in Self-Service can be viewed by all advisors This process will replace the advising notes process in Aviso

## Archive

Advisors can/should create an optional record of the advising session using the archive tool

- Archives can be downloaded and emailed to students easily
- Archives create a record of the planning session in case there are questions down the road
- Archives can be especially helpful should a student decide to change programs / advisors

## Archive

To document advising notes in Self Service.

To add notes:

- On the Messages \ Notes Tab
- Click *Restricted Notes*

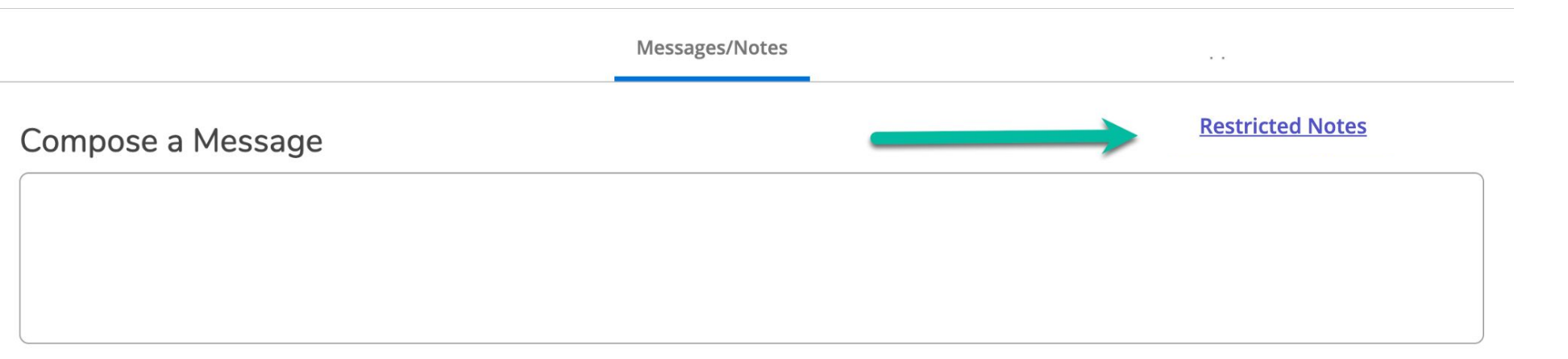

## Archive

On the Messages \ Notes Tab

- Record details of the sessions (These are hidden from students, but become part of their record)
- *(Please note that these notes will no longer need to be added to Watermark \ Aviso)*
- Click *Save Advisor Note*

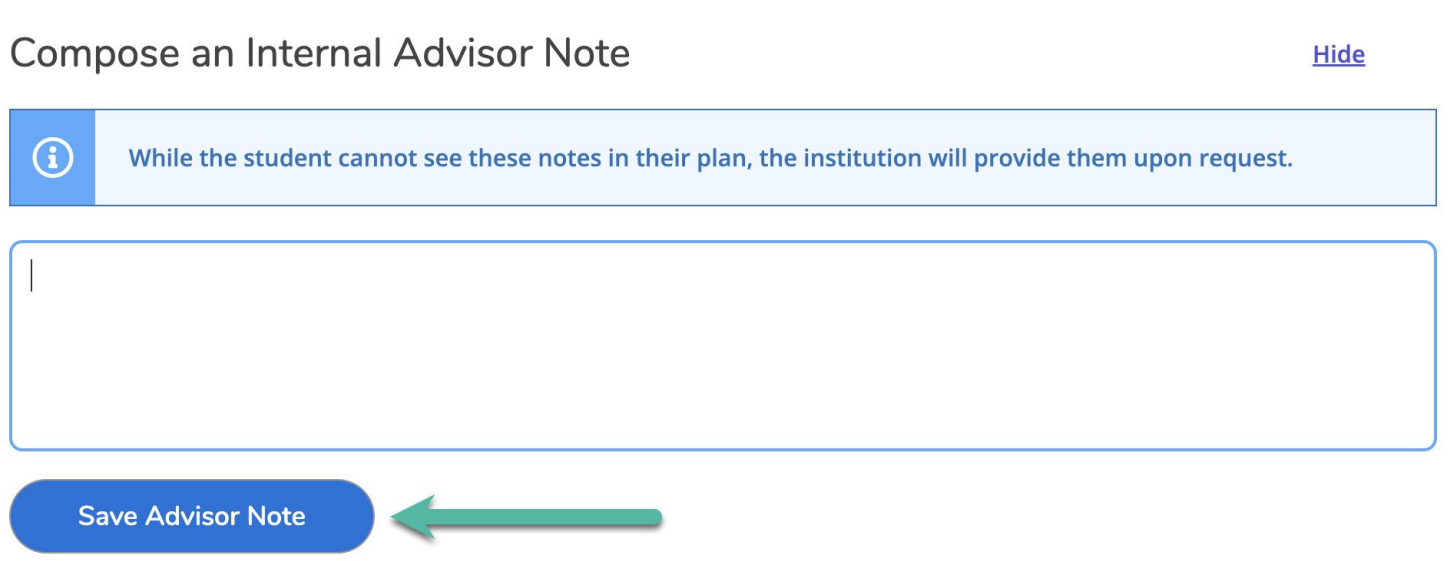

# Allow Registration ("Advisement Complete")

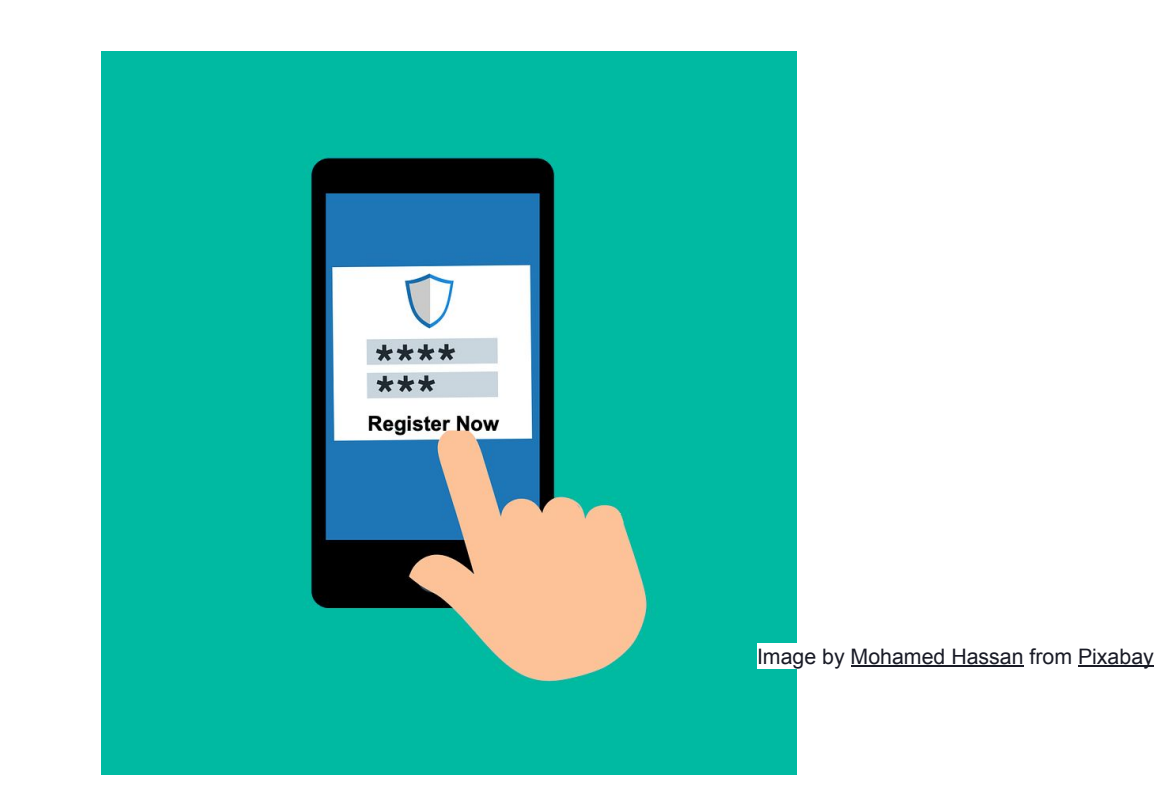

Self Service grants advisor the ability to allow students to self register, or complete the registration process during advising sessions.

## Register (for Advisor chosen Sections)

If you want to register your students for sections (and registration is open), from the *Course Plan* Tab

- Select the Sections to be registered
- Click the *Register Now* button

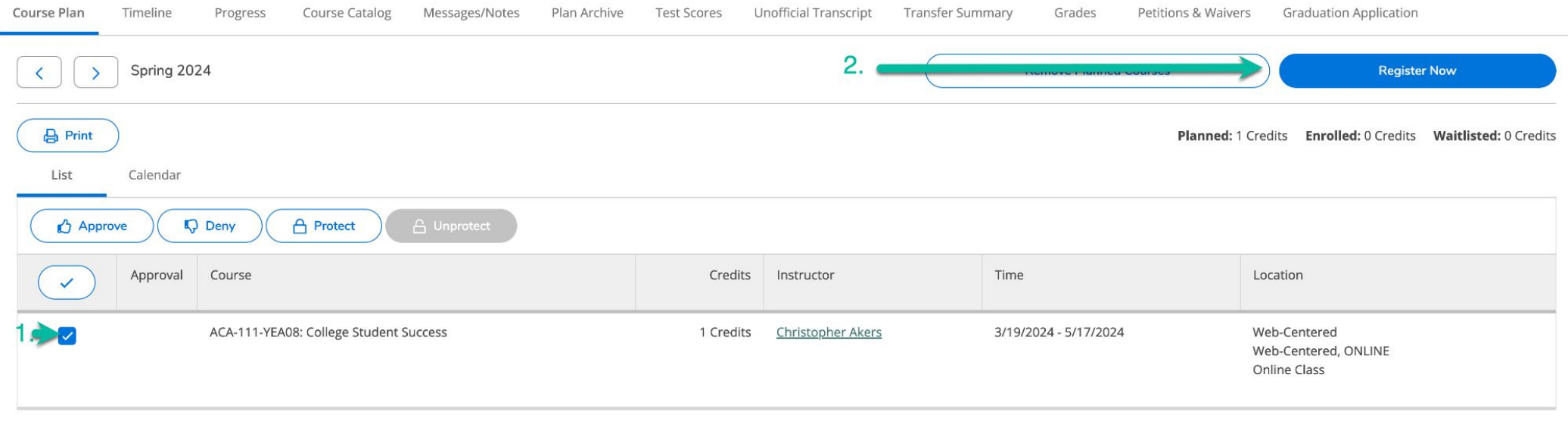

## Register (Opening Access for Student chosen Sections)

If you want to allow students to select and register for sections:

- Open any Tab
- Click *Advisement Complete*
- This will trigger an Email to your advisee that they can register

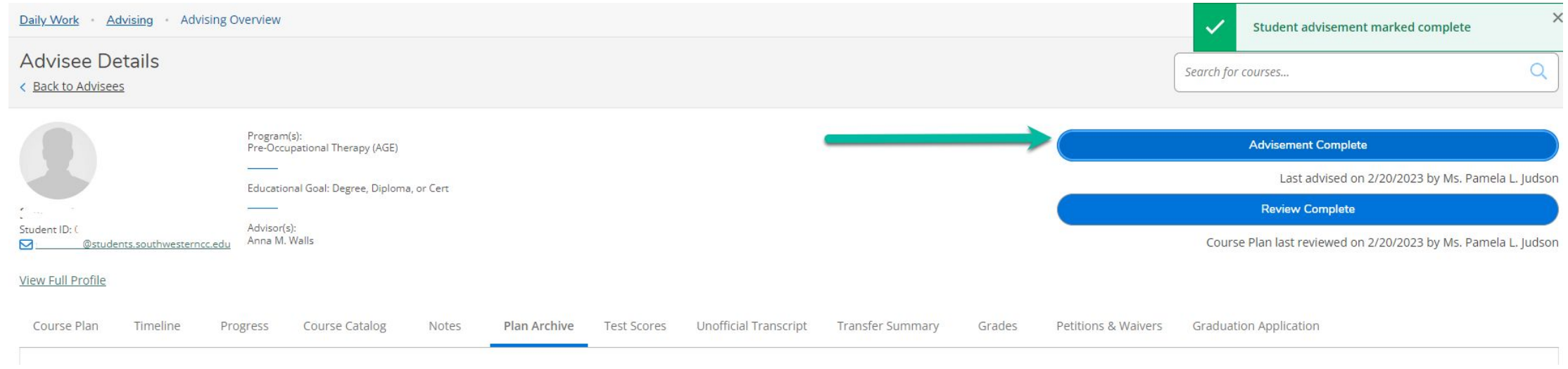

## *Note - Failing to click this button, will mean students will be unable to register themselves!*

# Advisement Complete

#### From any tab

● Click the Advisement Complete button

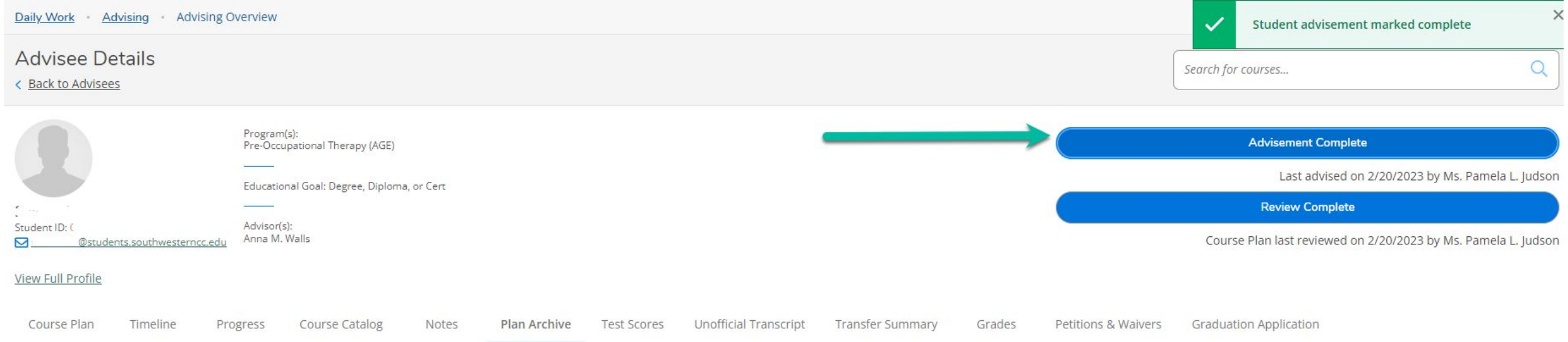

#### *Note - Failing to click this button, will mean students will be unable to register!*

## Tools for Students

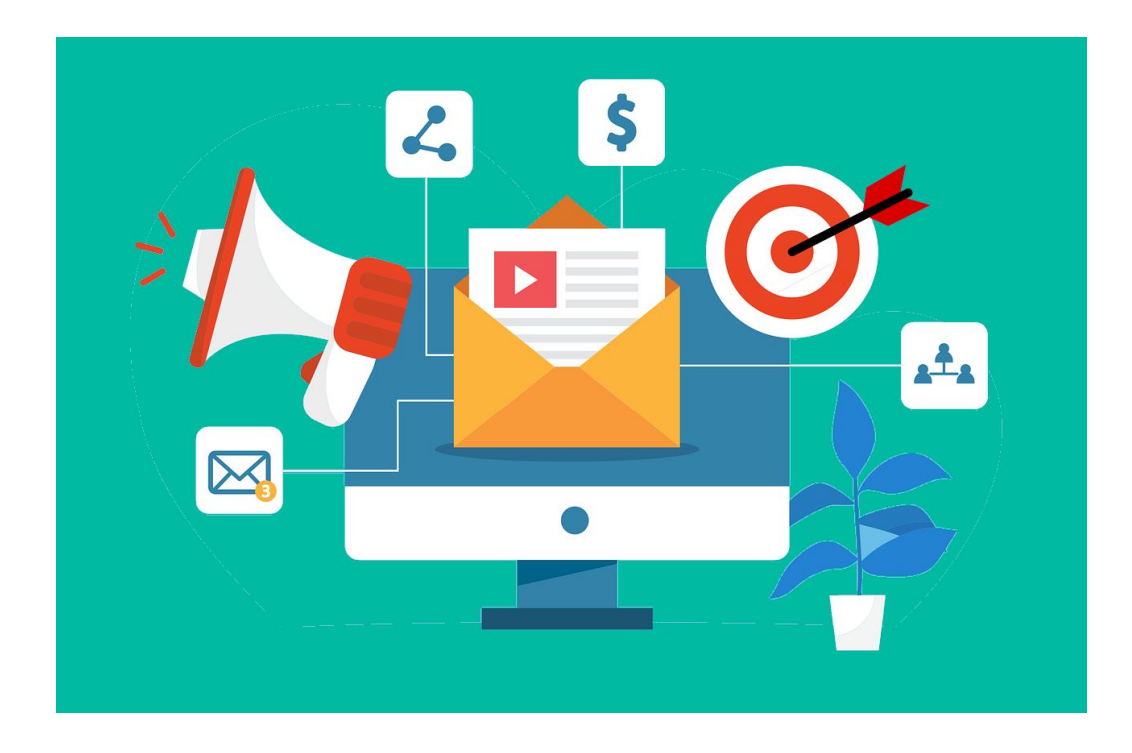

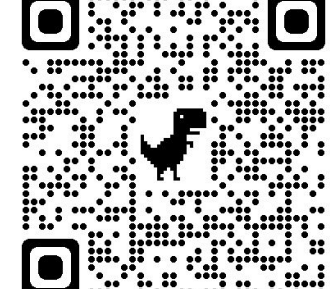

#### Cheat Sheet

Video

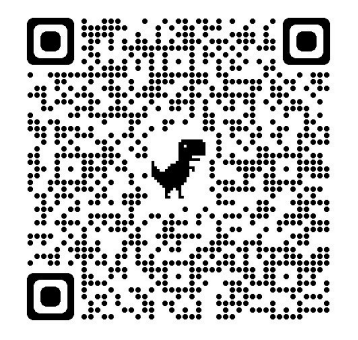

### 18 The Advising committee will send information to students before Advising Day

## Frequently Asked Questions

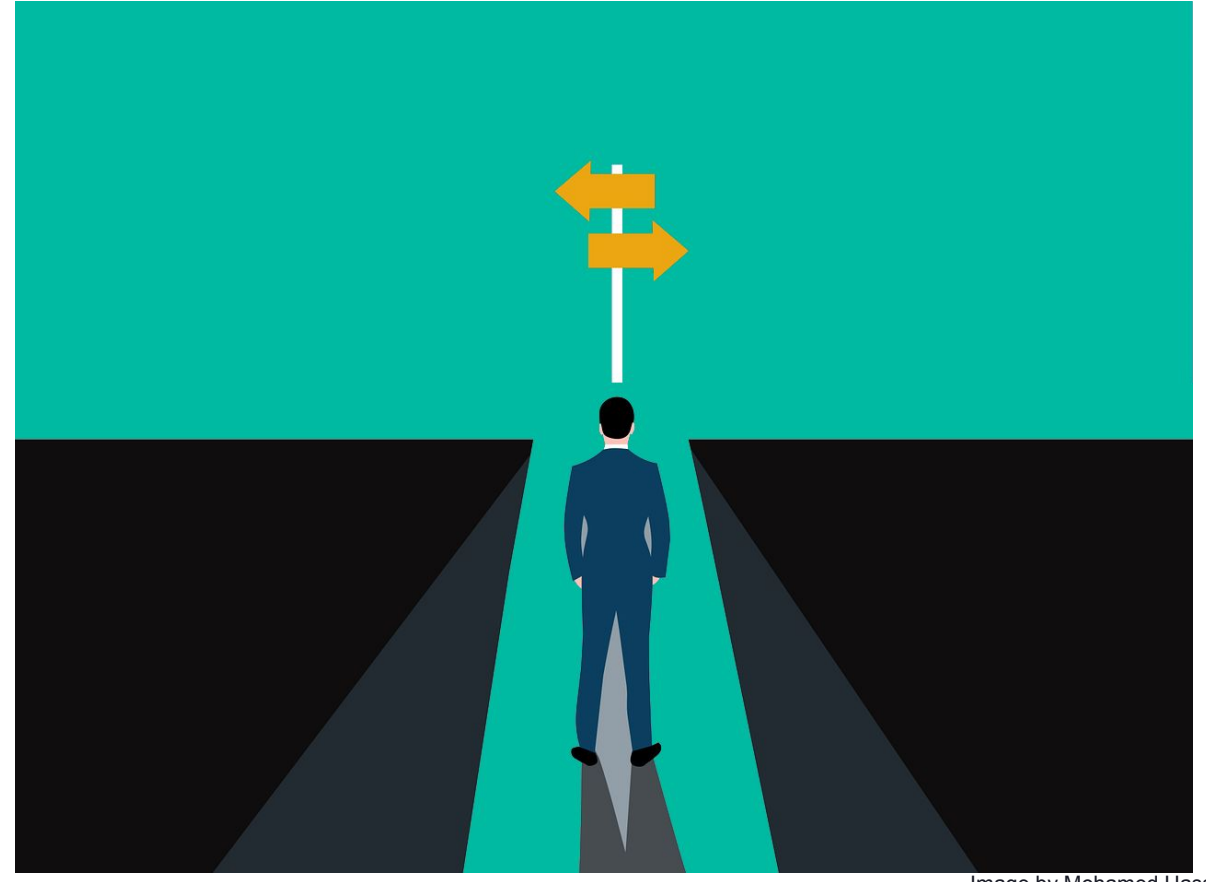

Image by [Mohamed Hassan](https://pixabay.com/users/mohamed_hassan-5229782/?utm_source=link-attribution&utm_medium=referral&utm_campaign=image&utm_content=7289345) from [Pixabay](https://pixabay.com//?utm_source=link-attribution&utm_medium=referral&utm_campaign=image&utm_content=7289345)

## Questions: How do I change courses in the plan?

#### From the *Timeline* tab, either

- Slide a class from one semester to another
- Click on a course and then change the term

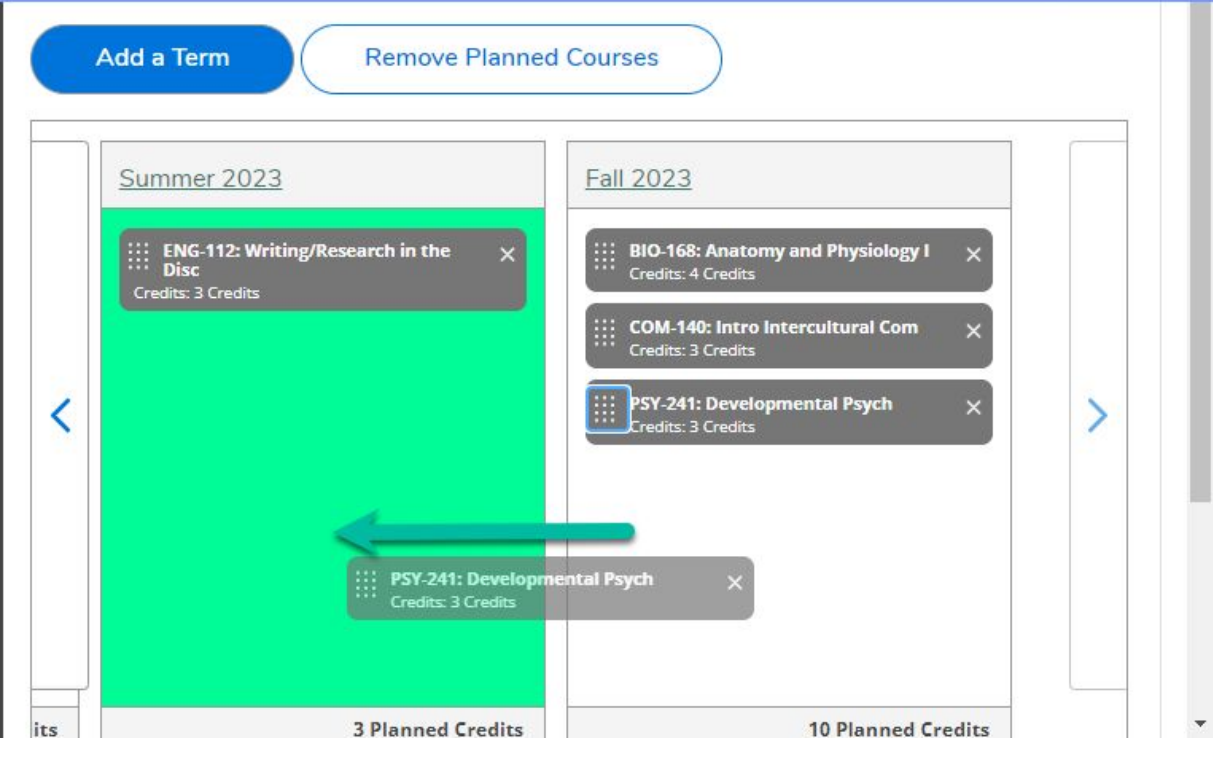

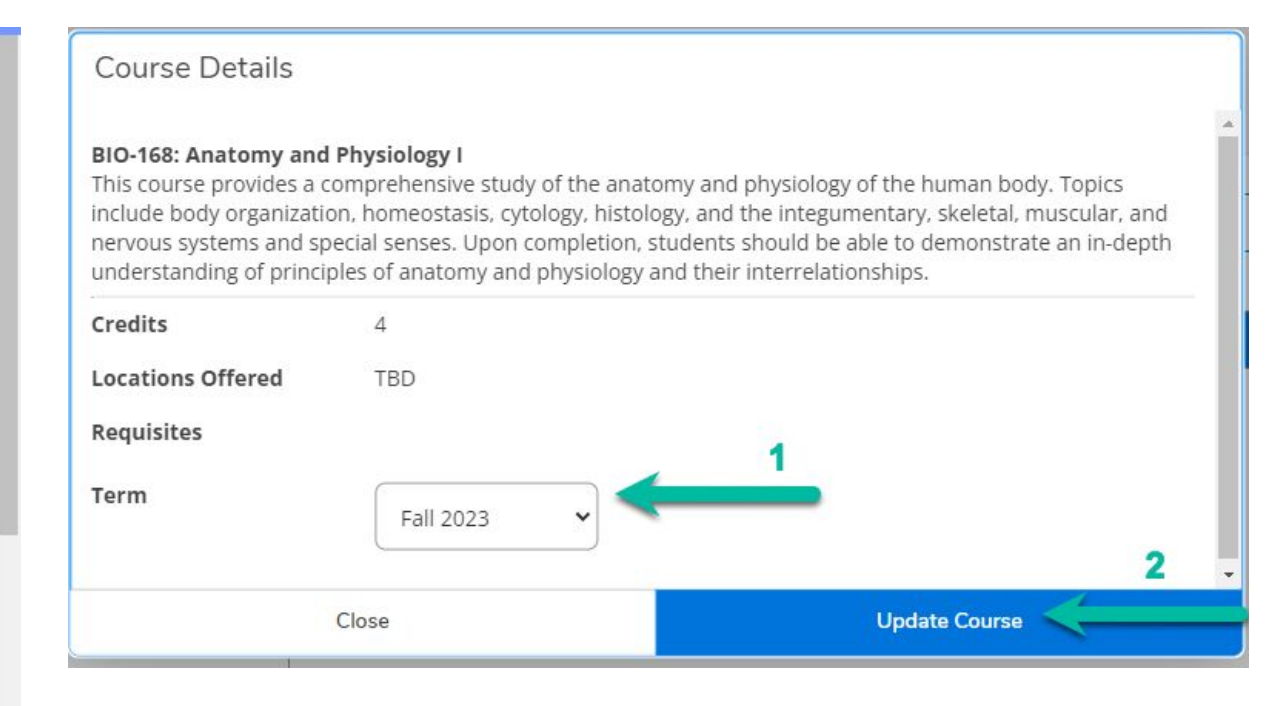

#### *Students can also do this, for any course which has not been protected.*

#### On the *Progress* tab, click *Load Sample Plan*:

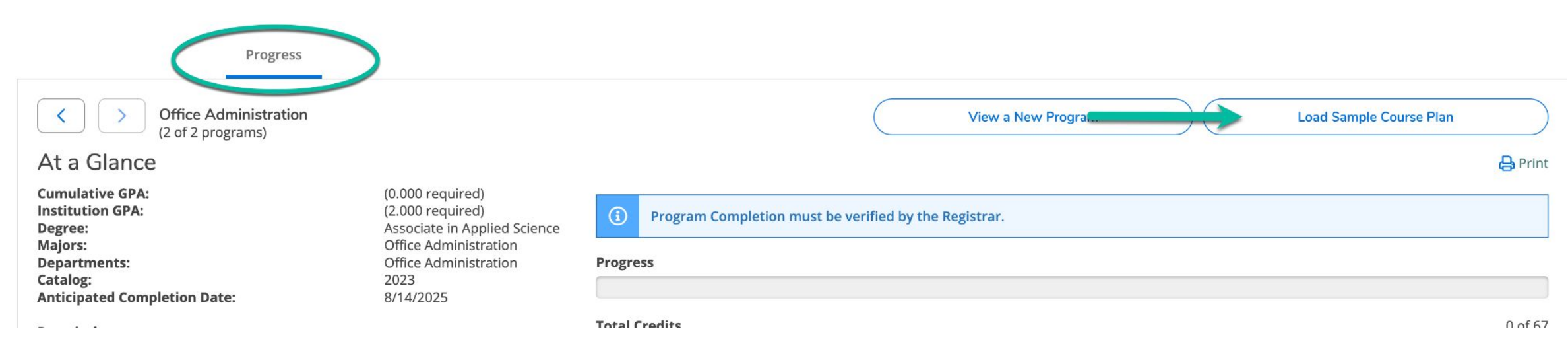

Choose the term the student began or will begin working on the program

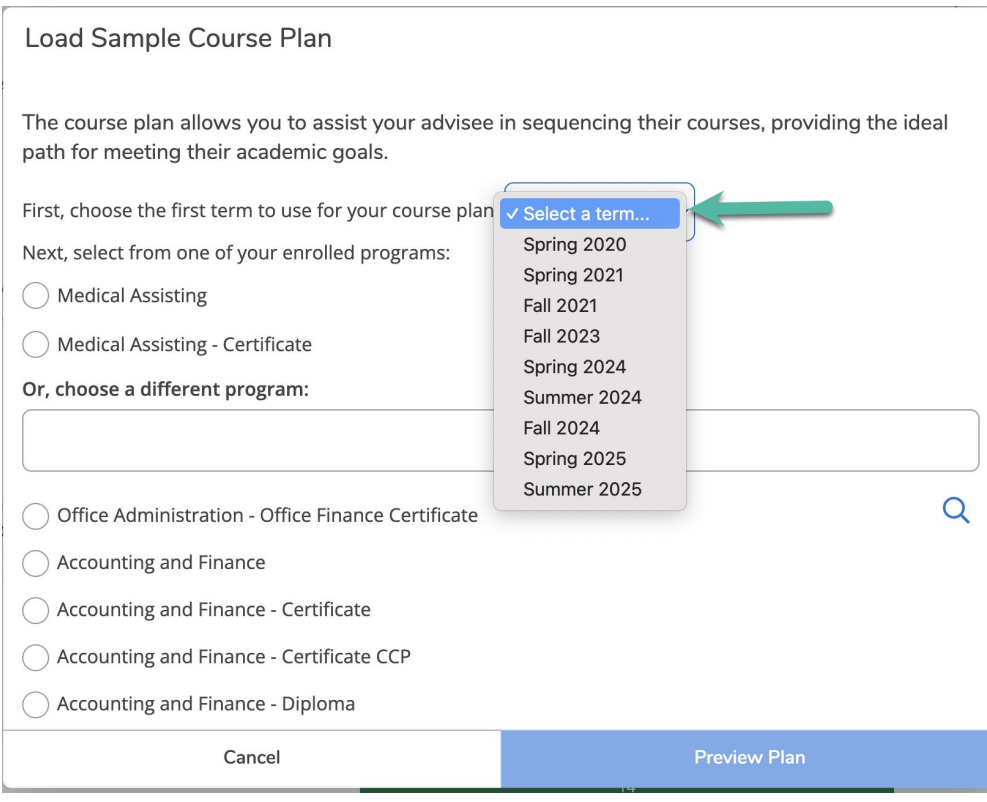

Select the from the active programs at the top, or search for a newly assigned program, then click *Preview Plan*:

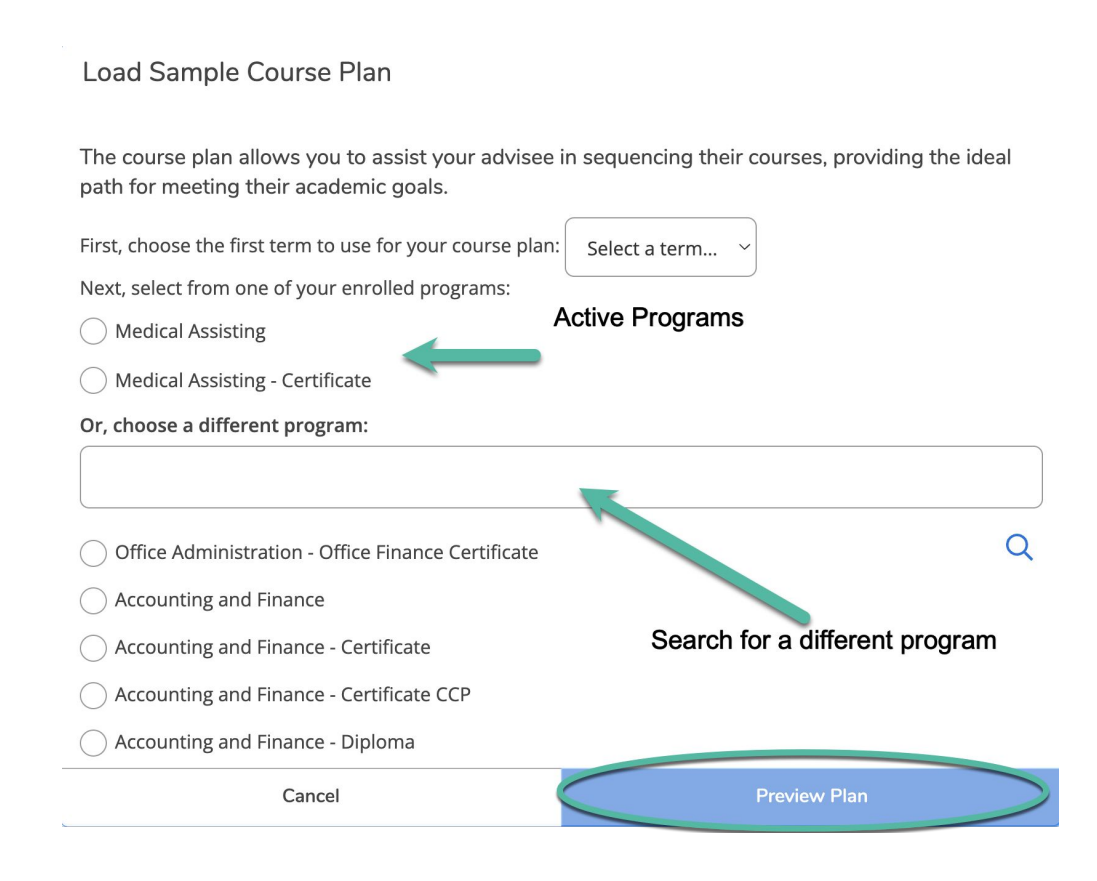

The complete program will appear, indicating courses which have been completed and / or are in progress.

To add the plan temporarily to the timeline click *Load*

#### Load Sample Course Plan

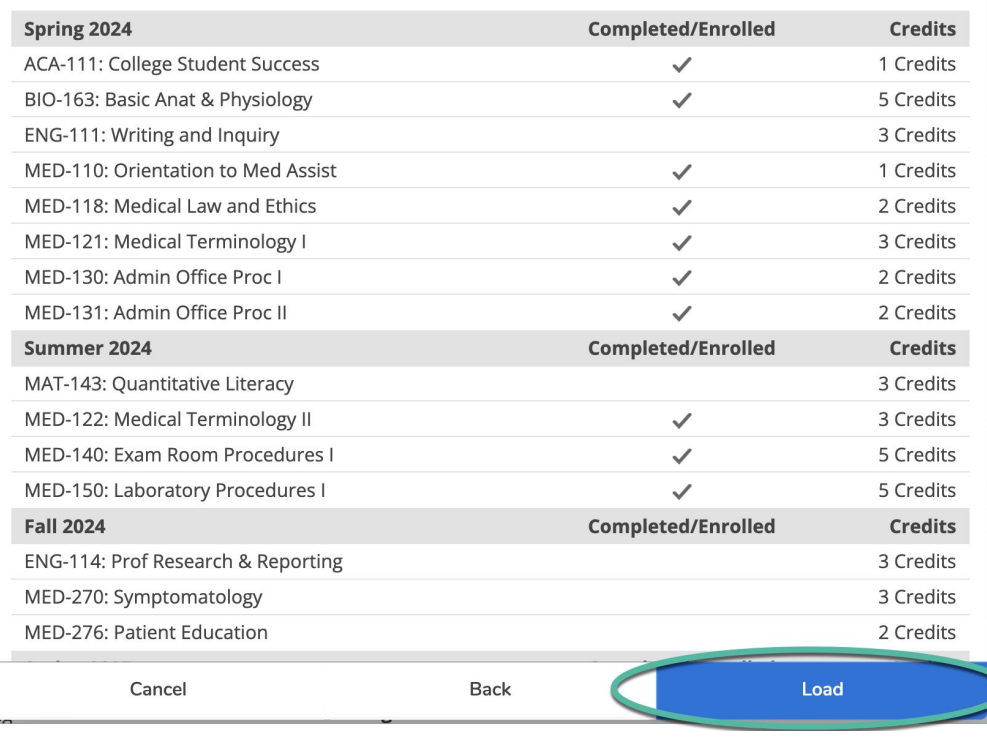

## Questions - What if a student needs a corequisite class for a course?

Similar to colleague, you will get an error message from the system If a student requires a co-requisite course, no registration can be completed until the co-requisite course is added

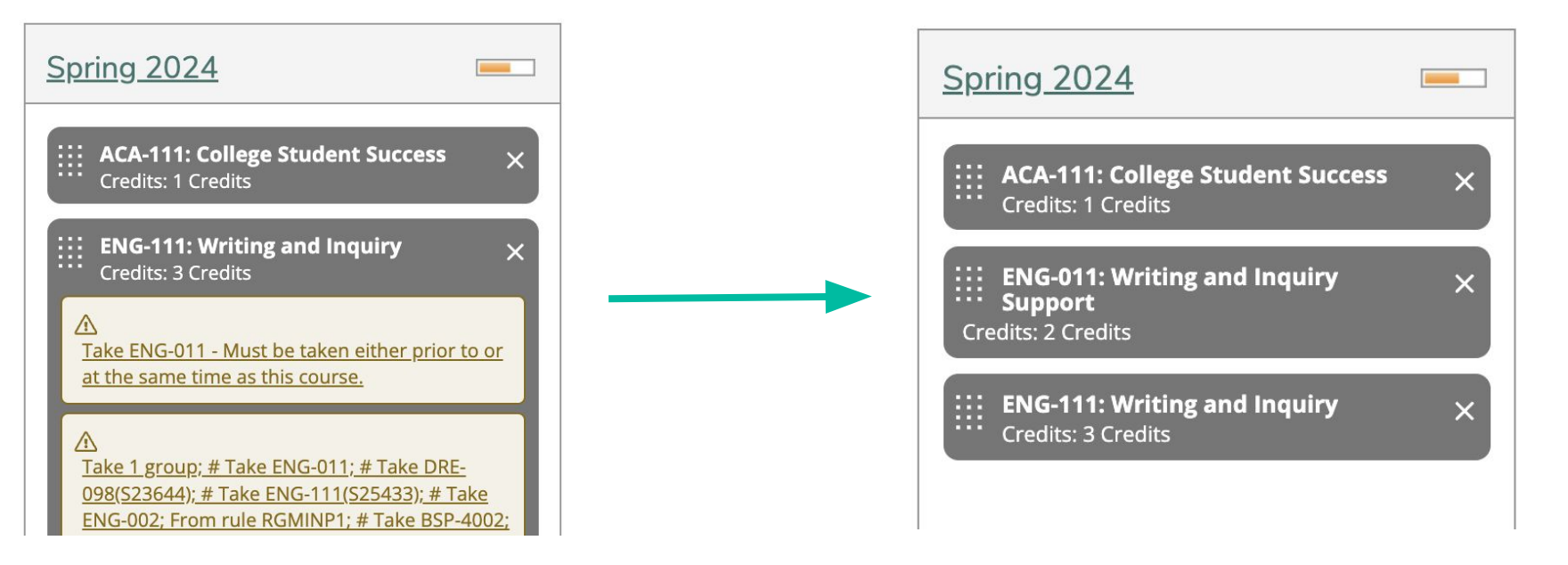

## Questions - What if a student has not yet met prerequisite requirements for a course?

Similar to colleague, you will get an error message from the system If a prerequisite course is required, registration is allowed if a course is in progress.

The student will be contacted and withdrawn if they do not successfully complete the prerequisite course.

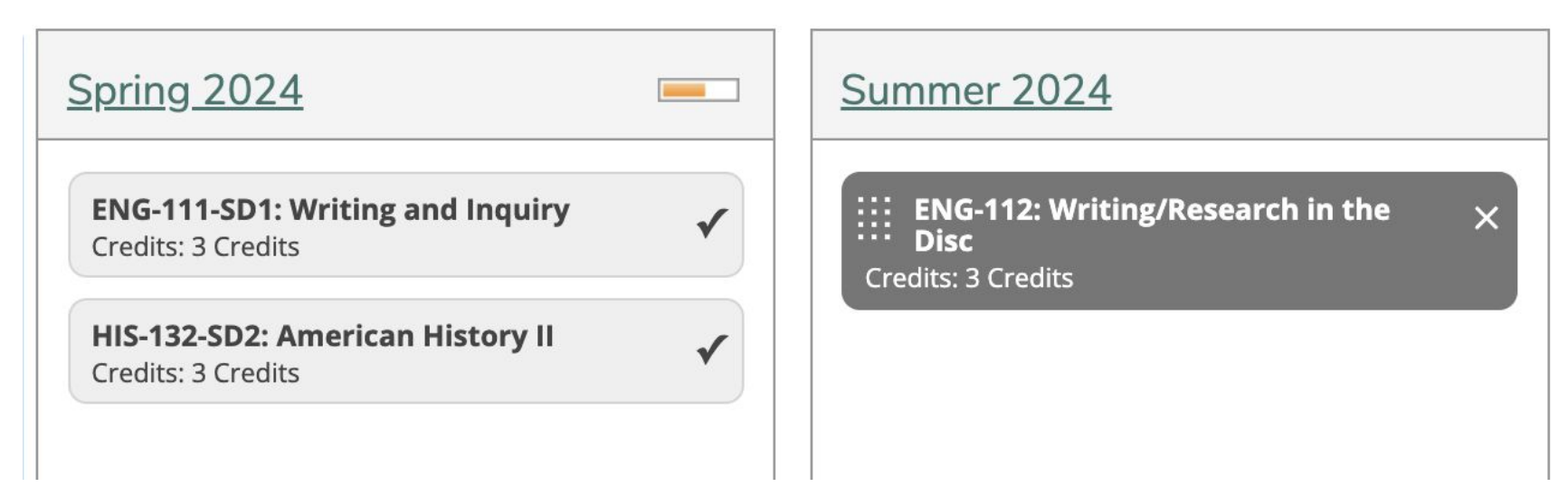

## Questions - What if a student needs to remove a course from their schedule?

Students and Advisors can delete a section from their schedule, *up until the start date of the class.*

Click the *Course Plan* Tab

Click the *Calendar* option

Click the *Drop* Button

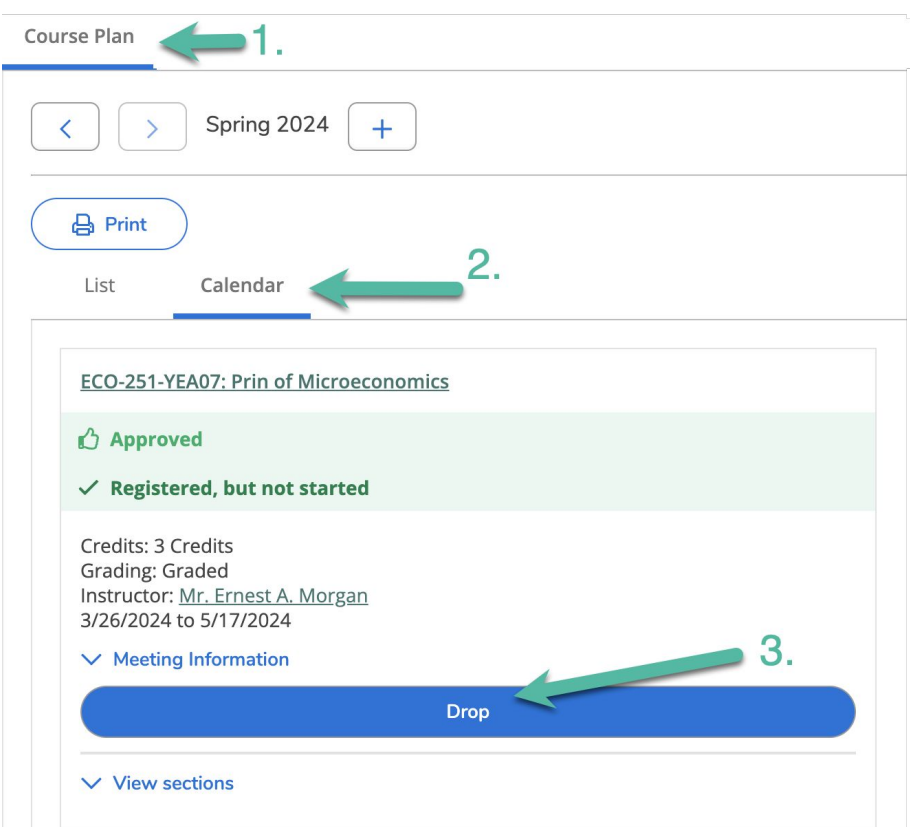

## Questions - What if a student needs to remove a course from their schedule?

#### Once a class has begun, **process all drop / adds in Colleague** Remember to process the drop and add in the same transaction

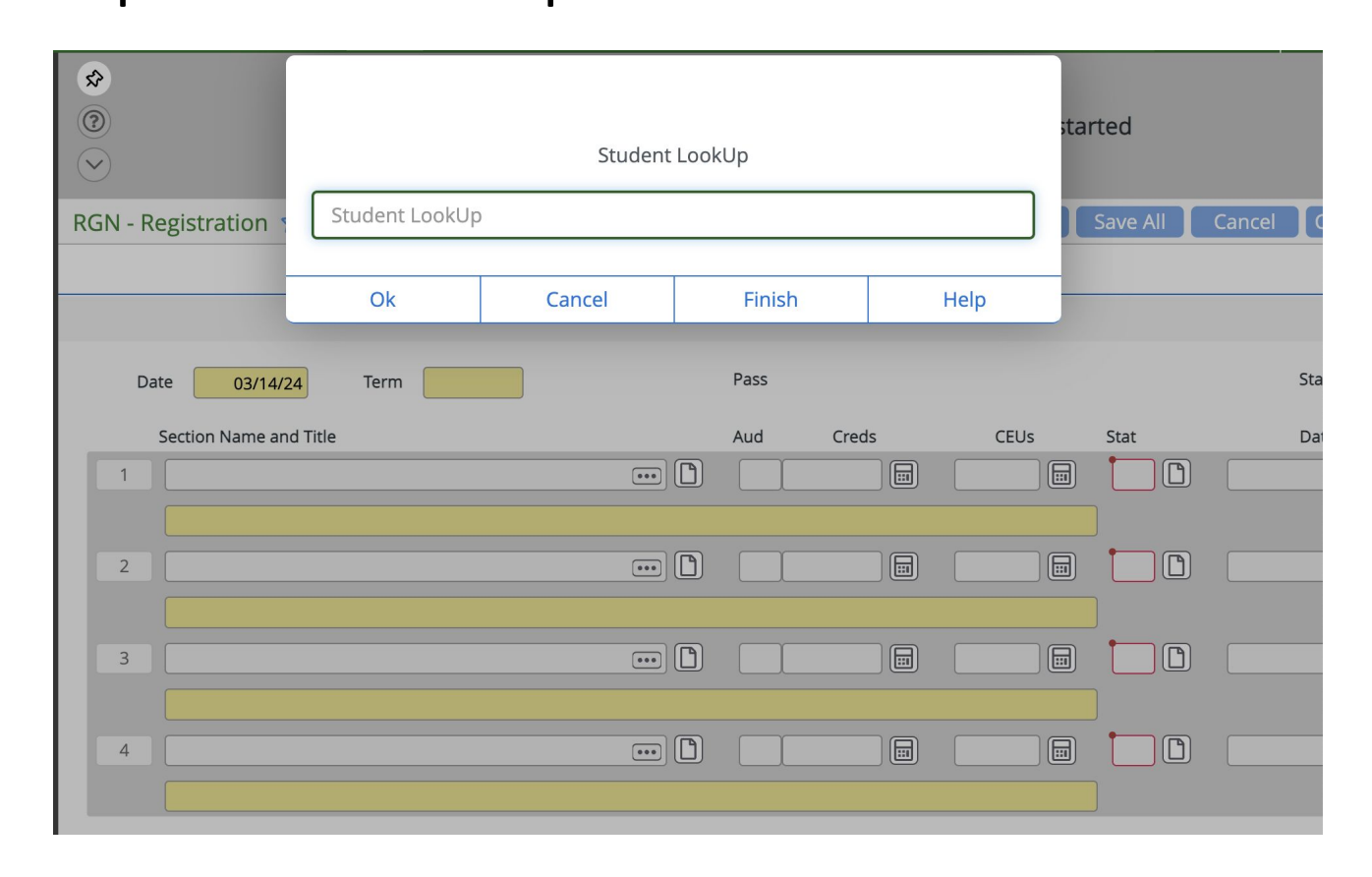

## Questions - How do I print a schedule?

Both advisors and students can print their schedule from the Course Plan area, Click *Print* and choose a printer OR Click *Print* and choose download PDF for email

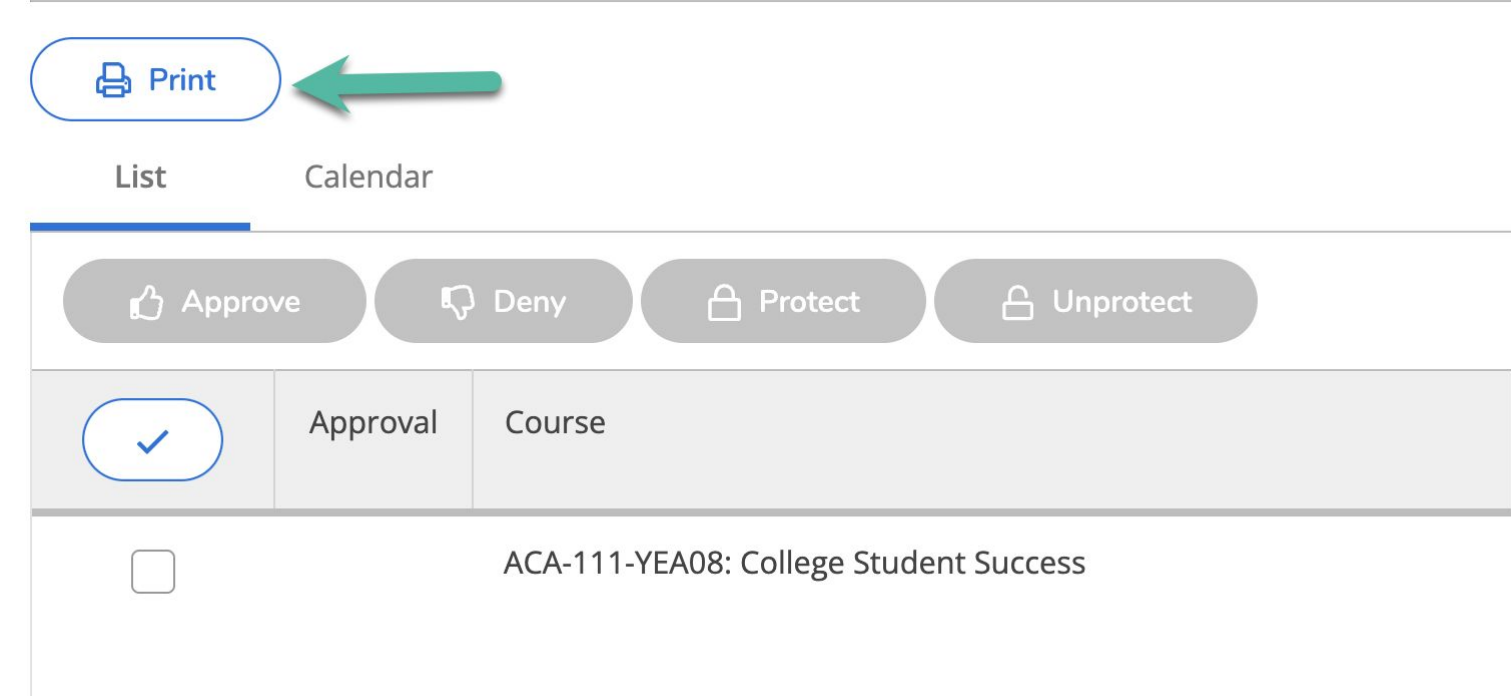

## "IN DREAMS BEGIN RESPONSIBILITIES."

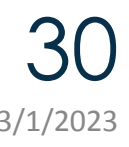

Self-Service at SCC 3/1/2023